### **UltraView Remote 2 Quick Start Guide**

### **1- Unit Configuration**

To configure the unit, the default IP address must be changed to be compatible with your network. Connect the UltraView Remote 2 as shown below.

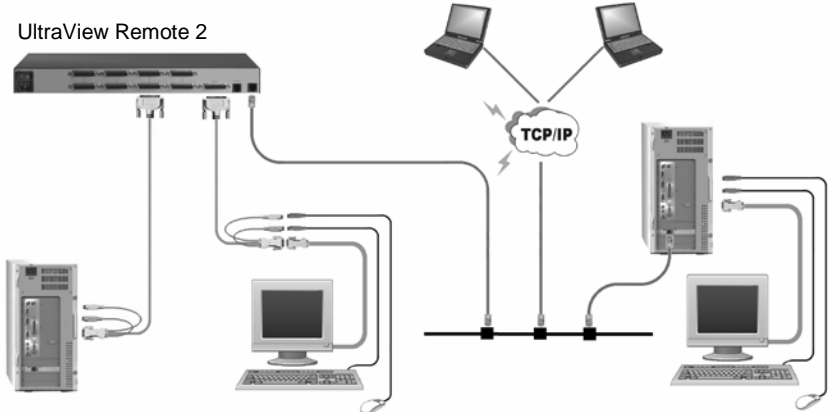

NOTE: Make sure a computer is connected to CPU port #1 or the received video will not sync properly.

- 1- Turn on the UltraView Remote 2 unit and a login screen will display. Login using "admin" as a user id and no password. Once logged in, the connected computer's video will display.
	- a. Make all cable connections to the KVM station, network, and computers
	- b. Apply power to the UltraView Remote 2 unit.
	- c. Make sure a computer is connected to CPU port #1 and the computer powered on. If no computer is connected, the OSD menu screens will not sync.
	- d. Apply power to the KVM stations monitor, the login screen will display
	- e. Login on to the unit using the default user ID, **admin** and no password
	- f. After a successful login, the remote computer's video will display on the KVM monitor.
	- g. Press CTRL + ALT + C keys simultaneously to display the configuration menu options as shown below:

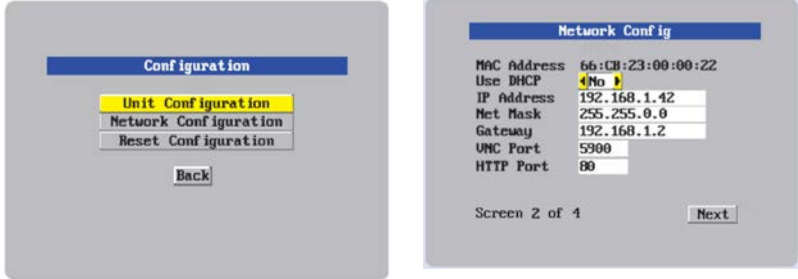

2- Select Network Configuration

#### **Use DHCP/IP address/Net Mask/Gateway**

- 1. You need to either set the DHCP option to 'Yes' or manually enter a valid IP address, Net mask and Gateway.
- 2. Change the IP Address to the IP address assigned to the unit by your network administrator
	- that is compatible with your network.
- 3. Change the Net Mask and Gateway addresses if needed.
- 4. The VNC and HTTP ports should remain set to 5900 and 80, respectively, unless they clash with an existing setup within the network.
- 3- From a network workstation, start a web browser and enter the IP address assigned to the unit. The UltraView Remote 2 will answer with the below display in the browser.

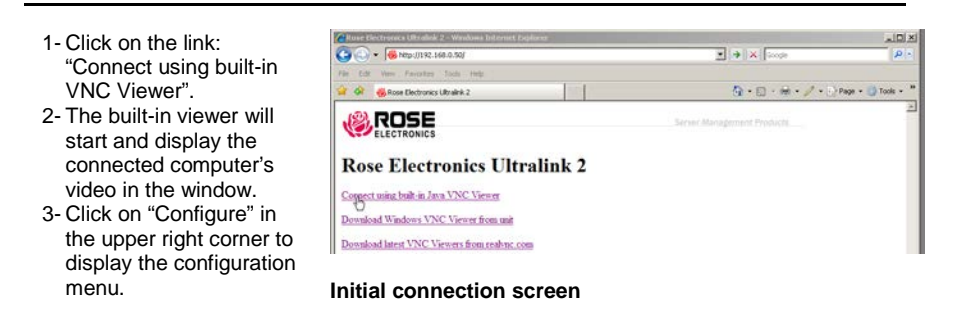

From the configuration menu, click on "Network Configuration", the below menu will display.

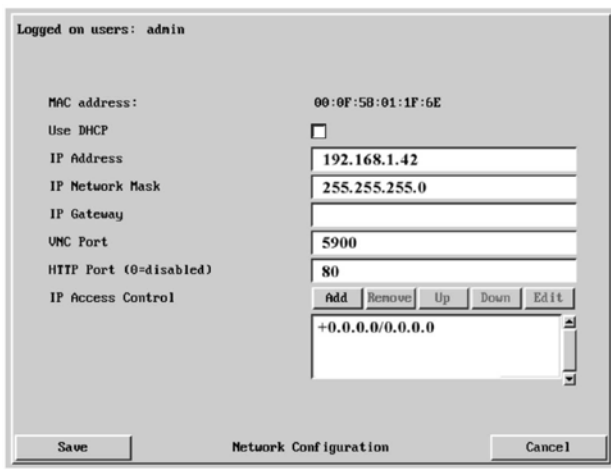

- 1. You need to either set the DHCP option to 'Yes' or manually enter a valid IP address, Net mask and Gateway.
- 2. Change the IP Address to the IP address assigned to the unit by your network administrator that is compatible with your network.
- 3. Change the Net Mask and Gateway addresses if needed.
- 4. The VNC and HTTP ports should remain set to 5900 and 80, respectively, unless they clash with an existing setup within the network.

A secure keys screen will display after the network information has been entered.

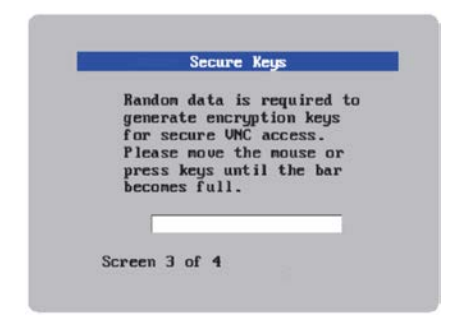

This screen uses your mouse movements or keyboard inputs to create random data. This unpredictable information is then combined with several other factors to develop the basis of the encryption keys that are used to establish secure remote links.

With every mouse move and key press the single dash will move across the screen (unless the same key is pressed repeatedly). Periodically, a new star character will be added to the bar as the random data are accepted as part of the new encryption key. When the bar is full, the final encryption keys for your UltraLink-2 will be created – this process takes roughly 30 to 40 seconds

Once the secure key has been calculated, the UltraLink 2 will restart and present a standard logon screen as shown below.

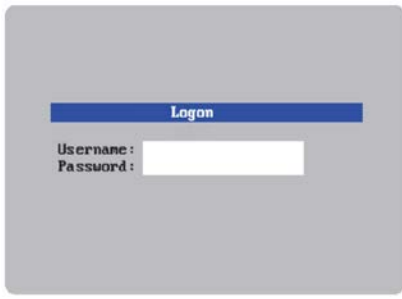

At this stage the username will be '**admin**' and the password will be whatever you entered in the first setup screen.

Once the username and password have been accepted, the screen should now show the host computer screen (or, if none is connected, a blank image).

# **Operating Instructions**

With all cabling in place, the default IP address changed to be compatible with your network, and power applied to the connected computer, access to the connected computer can now be made. Connecting to the computer can be made from any computer with access to the network UltraLink 2 is connected to.

From a network workstation, start internet explorer or other web browser. Type in the assigned IP address given to UltraLink 2 in the URL field. The below browser screen will display. Click on "Connect using built-in Java VNC Viewer". This will install a small java applet on the connecting computer and then display the remote computers video.

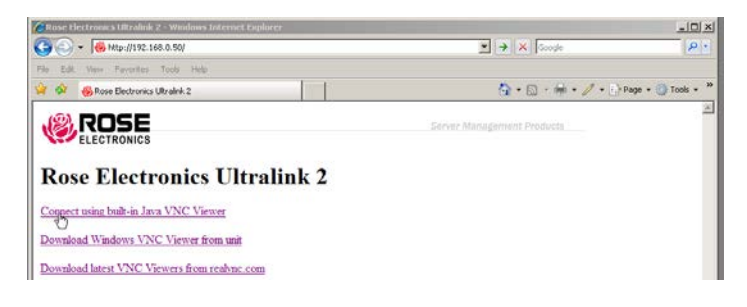

The connected computers video will display in the web browser's VNC viewer window.

When the connected computer's video displays, you will have full control, provided your security settings permit it, of the connected computer. In the upper right corner is a tab labeled "Configure". Clicking on this tab displays the configuration menu shown below.

# **4-Configure Menu**

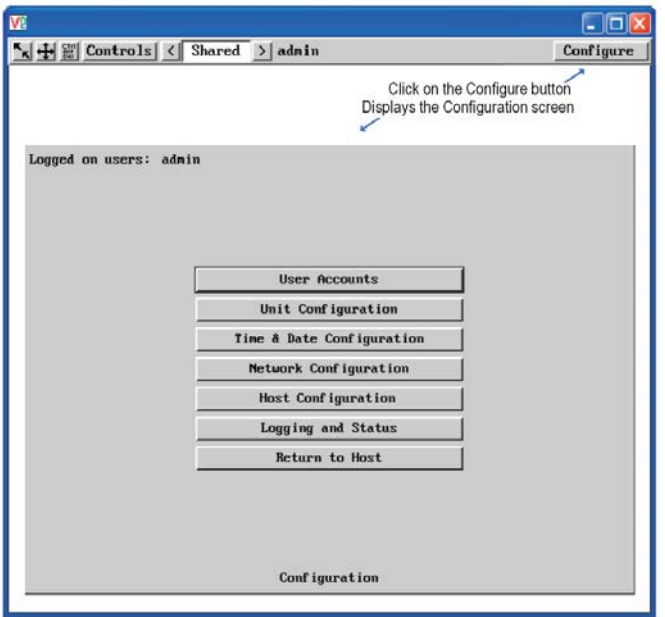

The configuration menu allows you to set-up user accounts, configure the unit, set the time and date used to time stamp the log file, configure the network, and view the logging and status.